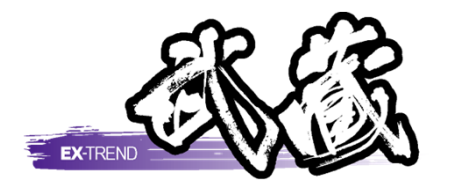

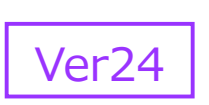

# 配筋検査

※解説がオプションプログラムの内容である場合が あります。ご了承ください。

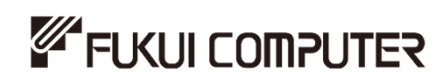

## 目次

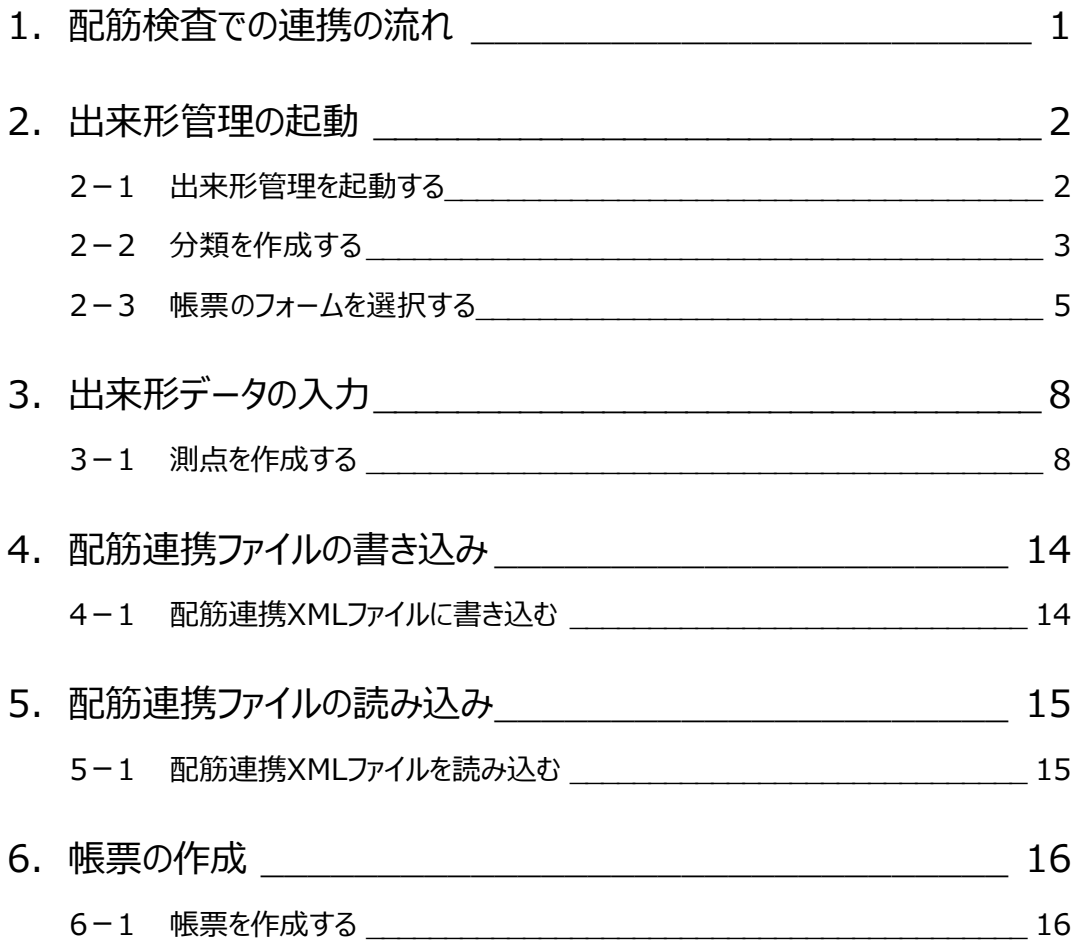

**1 配筋検査での連携の流れ**

配筋検査での現場端末とEX-TREND武蔵の出来形管理の流れは、以下のようになります。

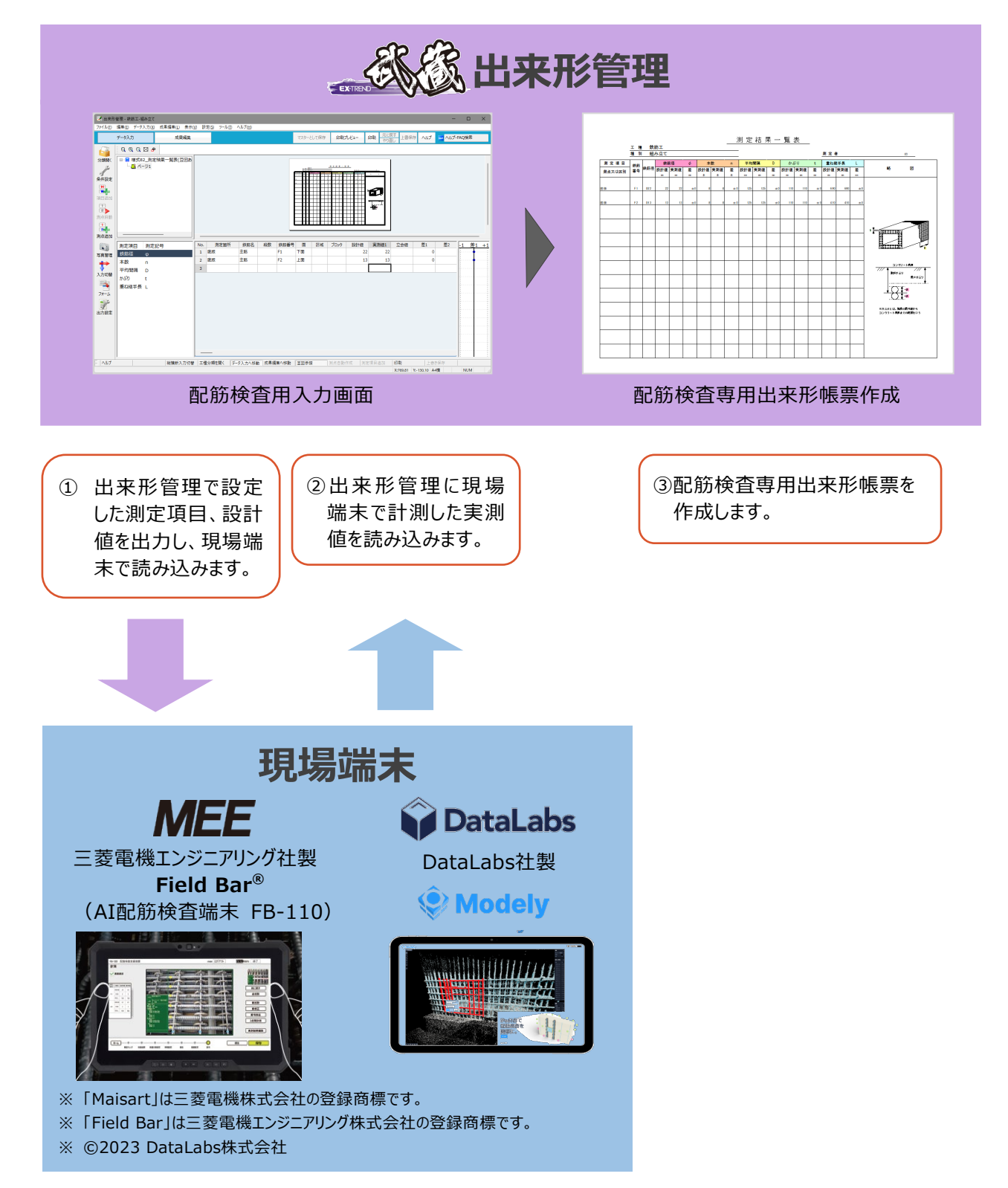

**2 出来形管理の起動**

EX-TREND武蔵 インデックスで工事データを開き、出来形管理を起動します。

### **2-1 出来形管理を起動する**

● 作業を行う工事データをダブルクリックします。

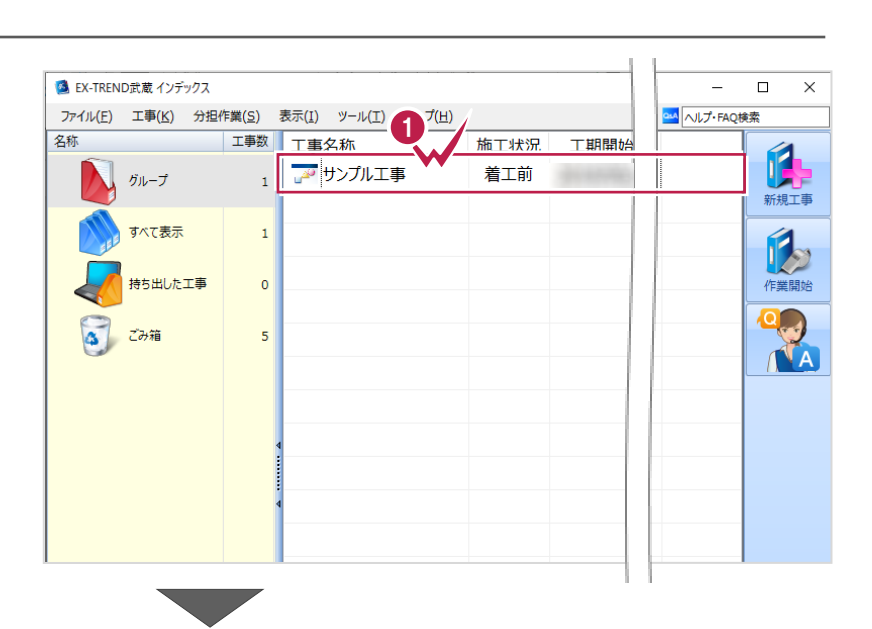

- 2 プログラムリストで [出来形管理] をクリック します。
- 6 データ一覧で、最上行をダブルクリックし、 新たに出来形管理データを作成します。

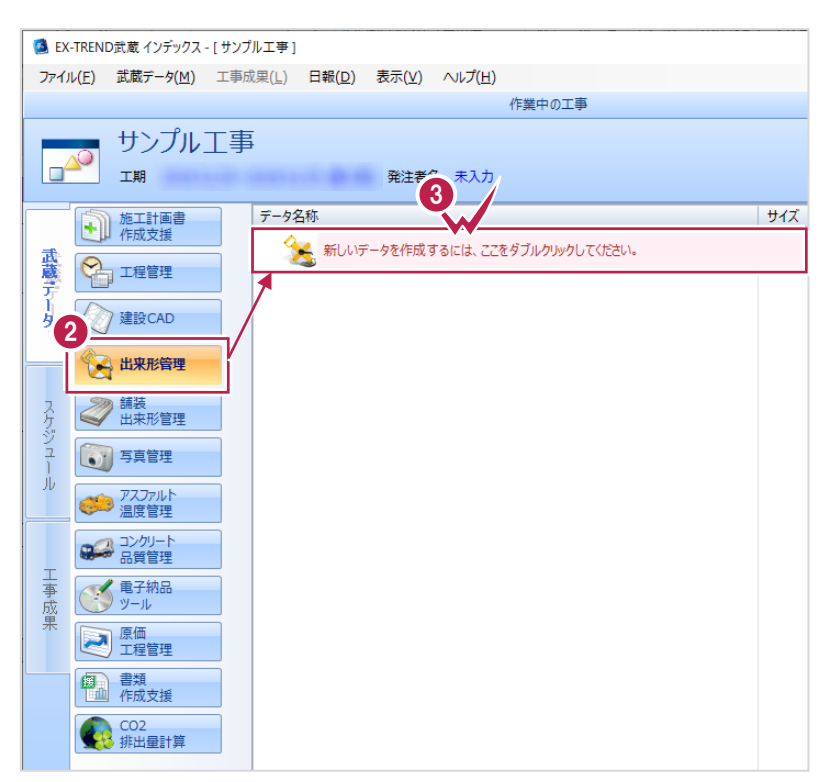

分類を作成します。

ここでは、[新規で分類作成]を使用し、任意の名称で分類を作成します。

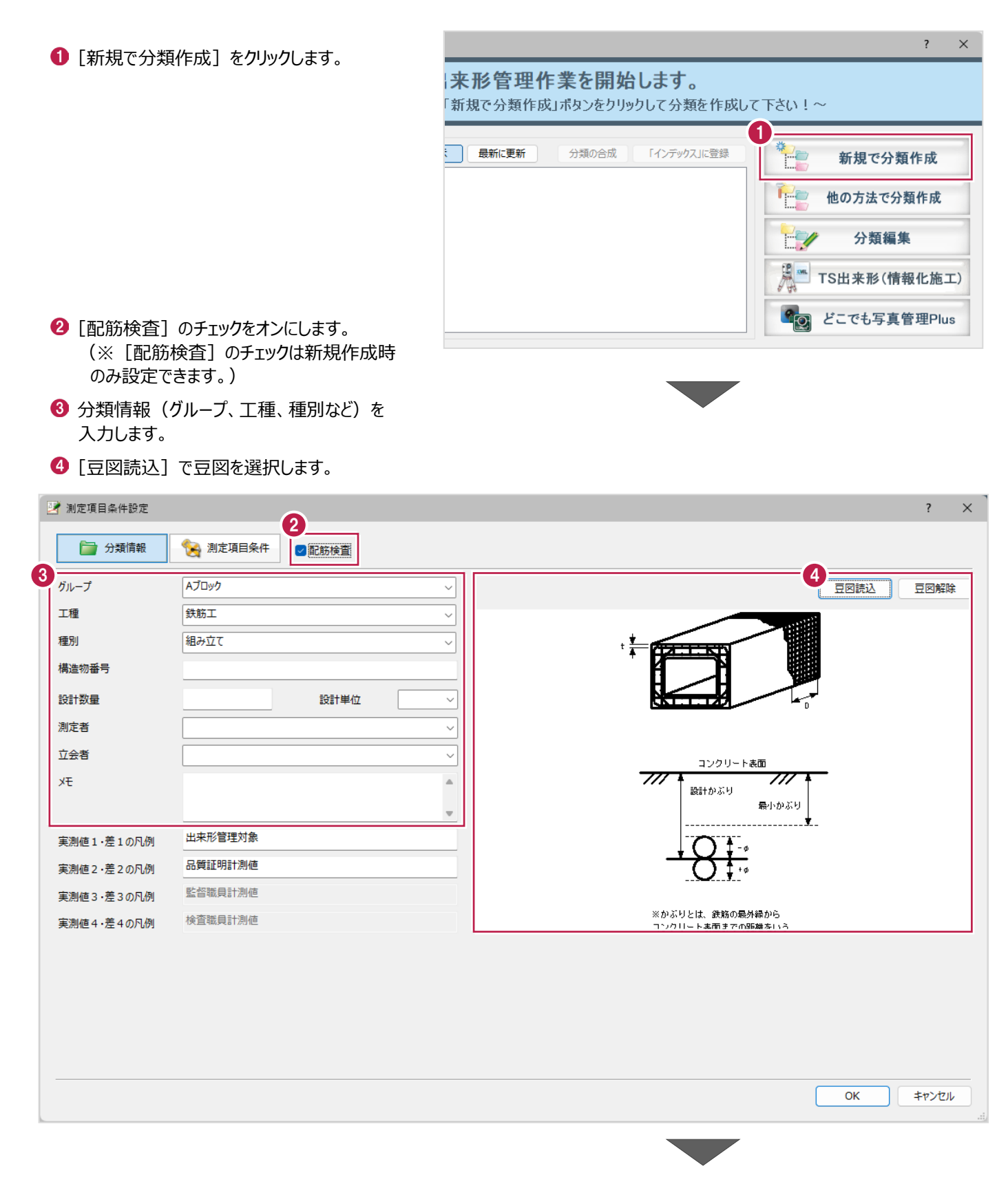

- $\Theta$  [測定項目条件] をクリックします。
- 配筋検査用に測定項目などが自動的に設定されます。
- $\bigcirc$  [OK] をクリックします。

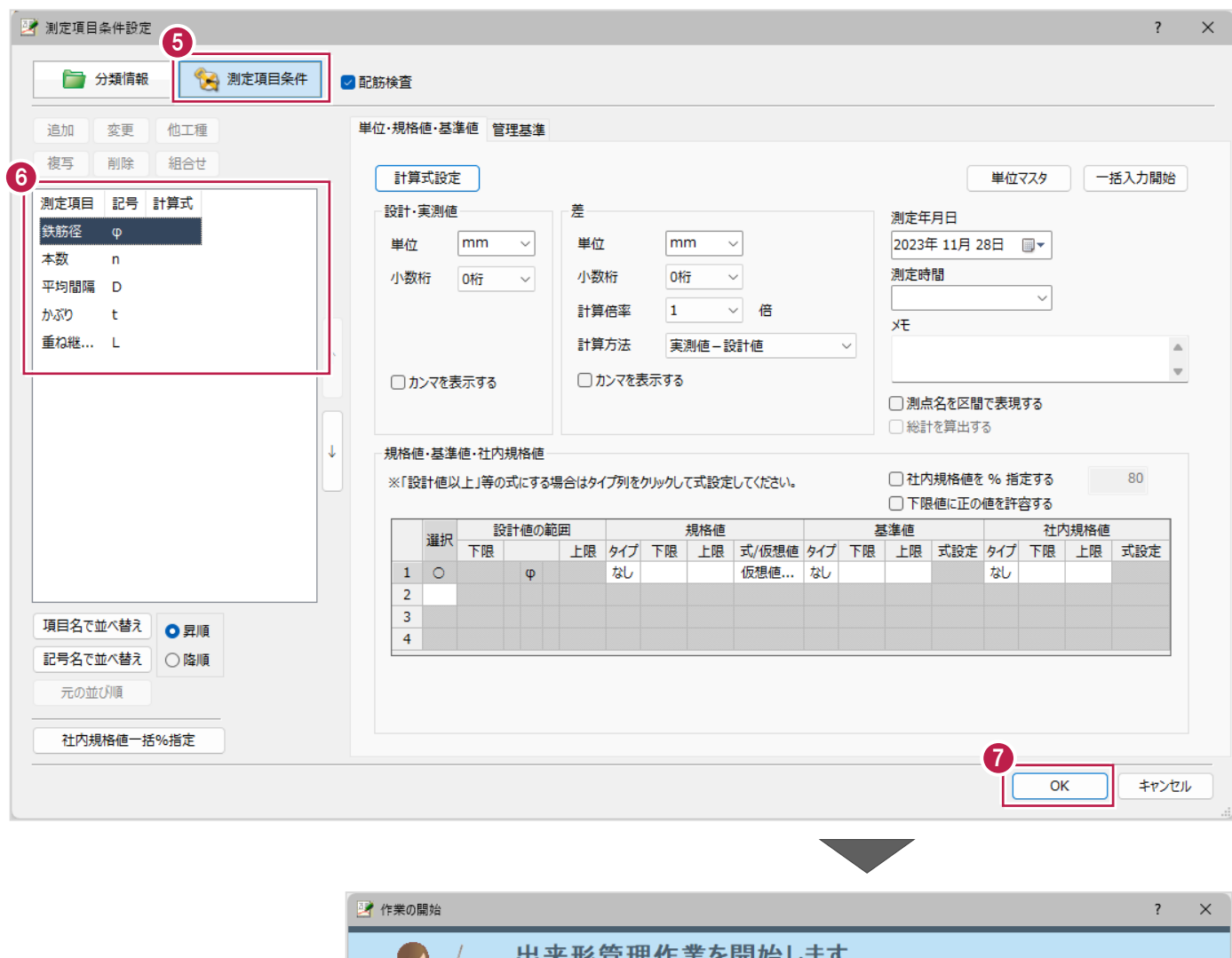

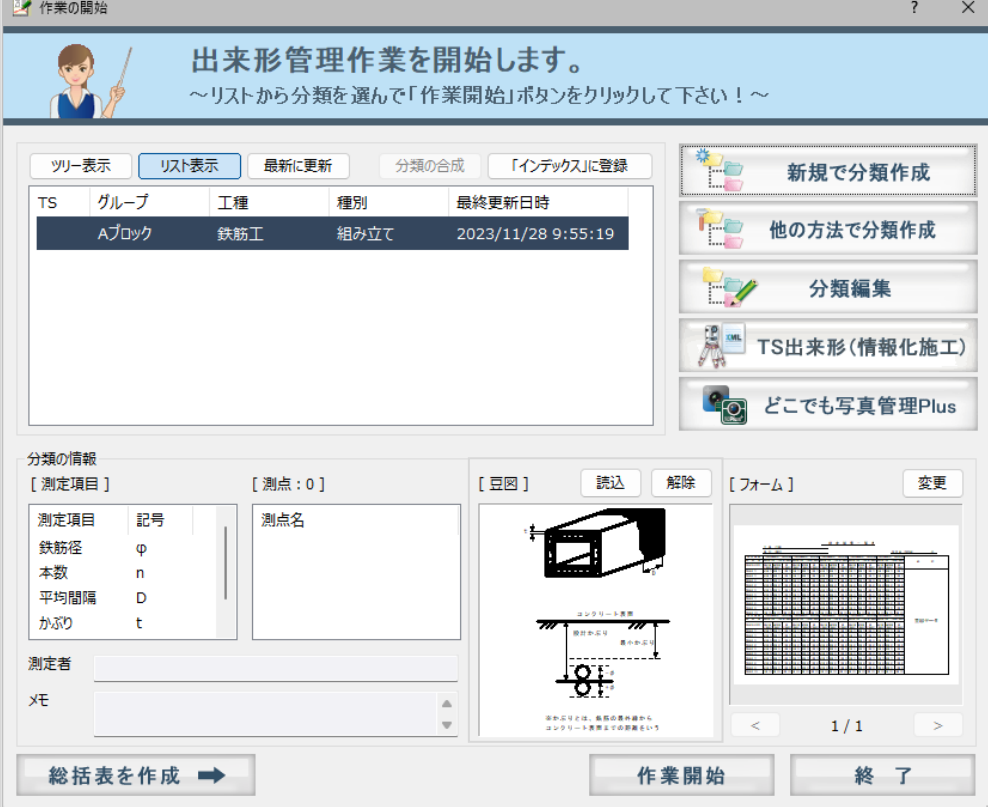

使用するフォーム(帳票)の種類を設定します。

● フォームの [変更] をクリックします。

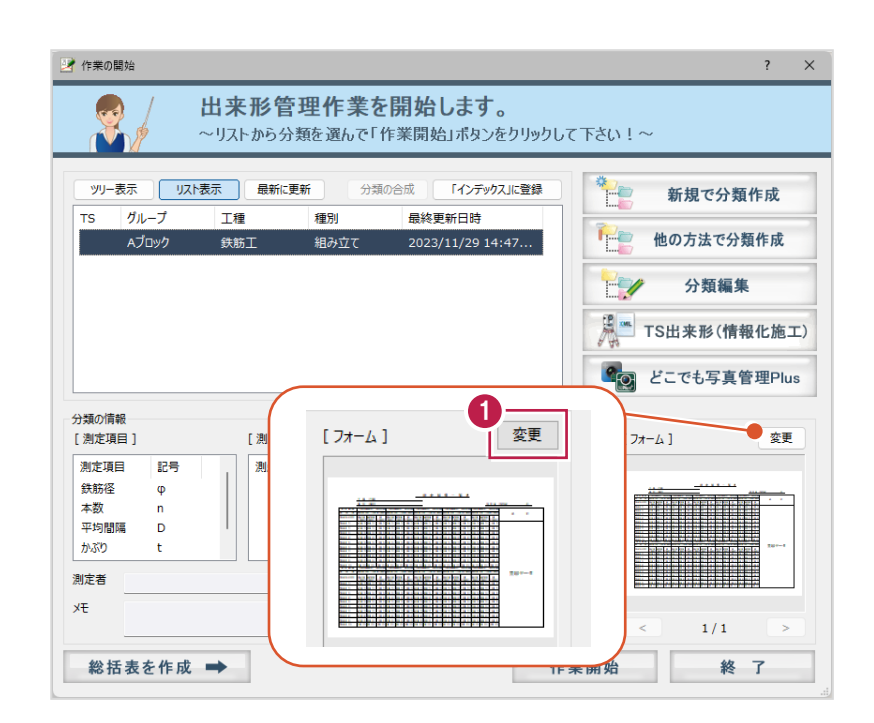

● [グループの選択] で「9300\_配筋検査」を 選択します。

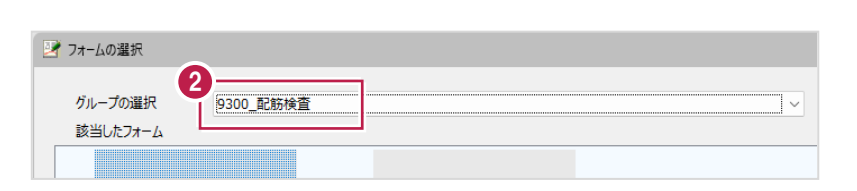

- 6 ここでは [該当したフォーム] で「様式 82 測 定結果一覧表(豆図あり)」を選択します。
- **4 [使用する] をクリックします。**

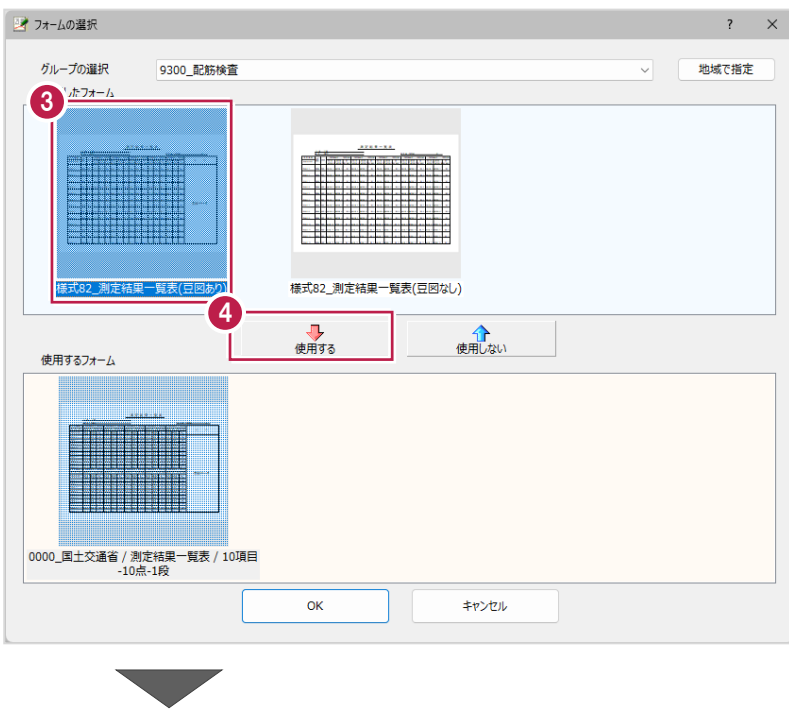

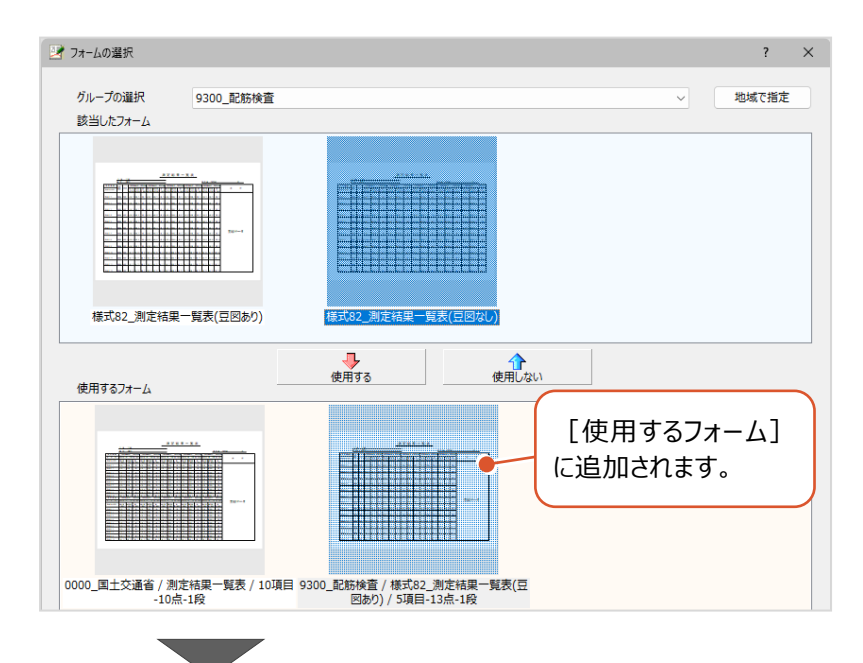

6 + 6 ここでは、「0000 国土交通省/測定結果 一覧表/10 項目-10 点-1 段」を選択して [使用しない] をクリックします

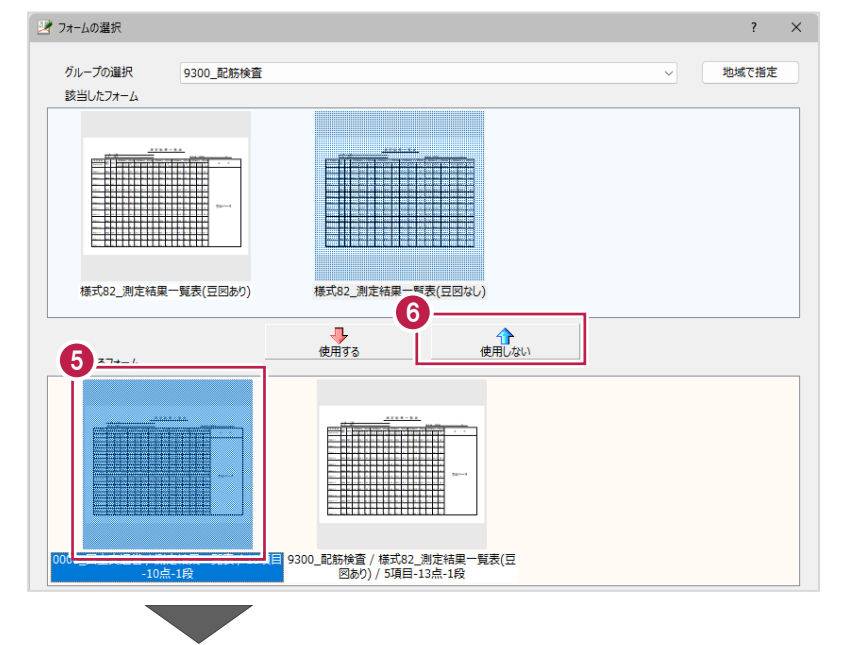

**7** [OK] をクリックします。

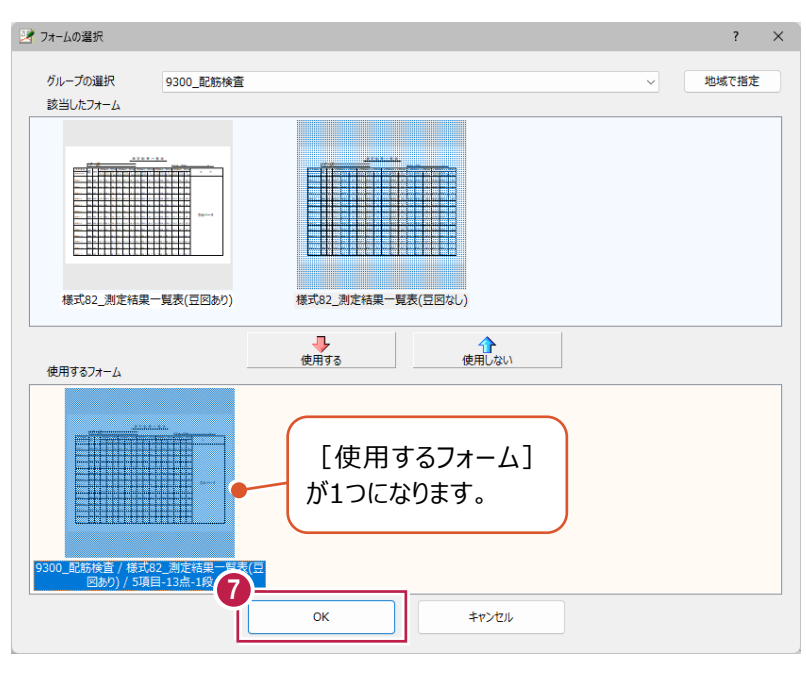

 $\bullet$  [作業開始] をクリックします。

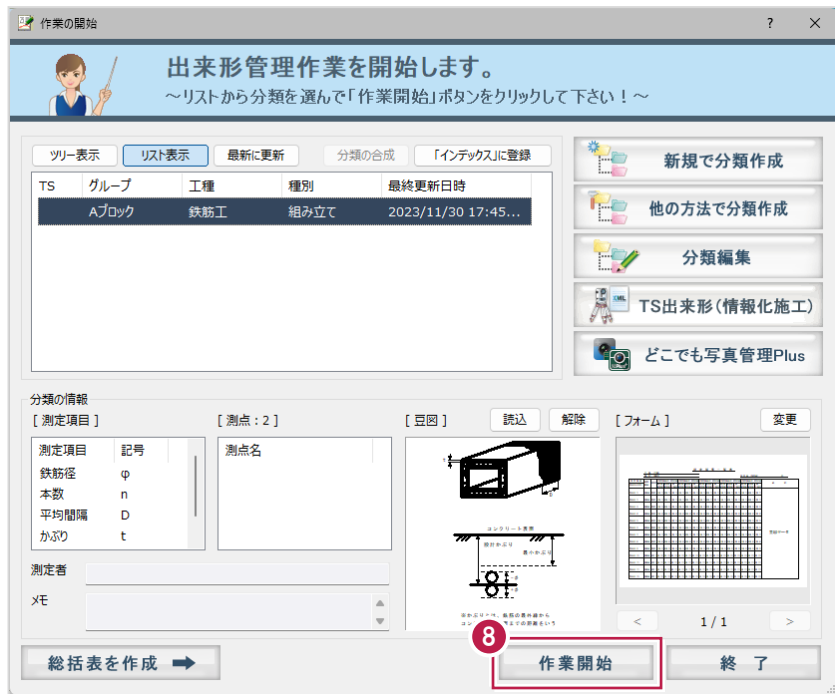

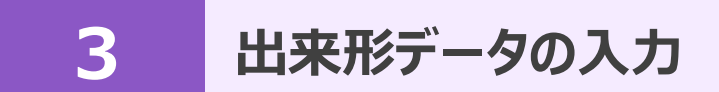

出来形データを入力します。 ここでは、測点を作成して、設計値を入力します。

#### **3-1 測点を作成する**

測点を作成します。ここでは「手動で追加する方法」を説明します。

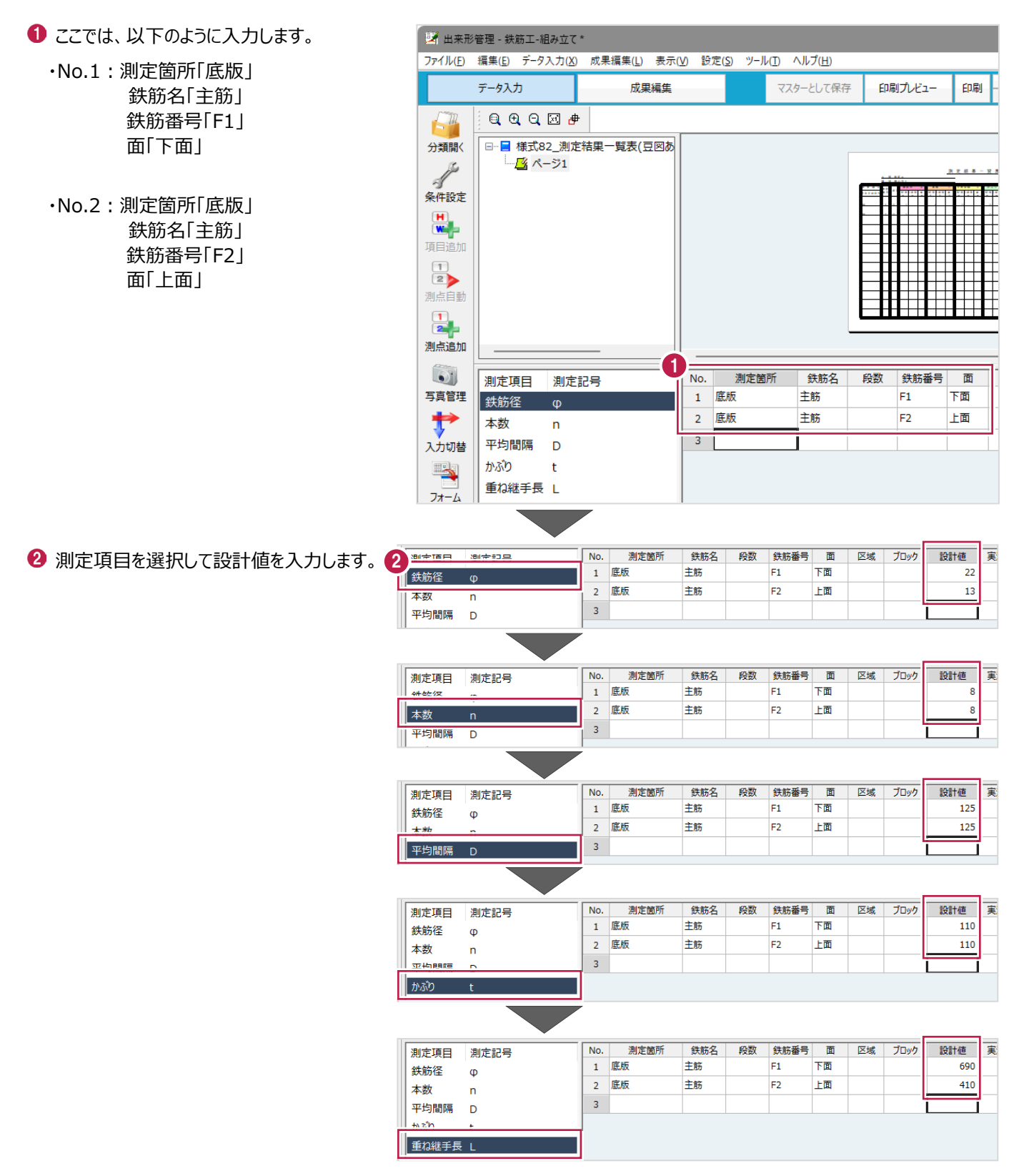

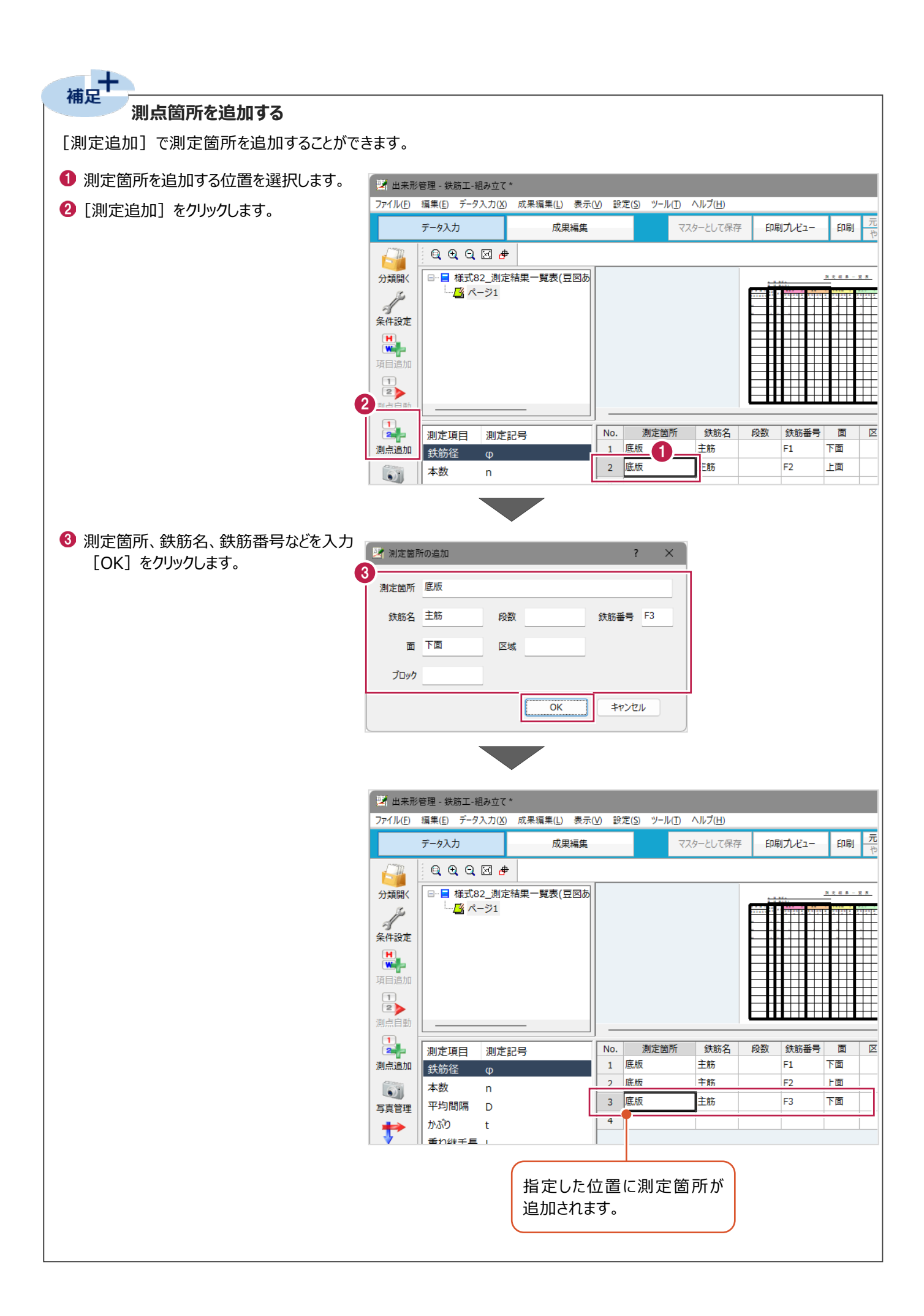

### 補足<br>相足 **縦断入力から横断入力に切り替える**

[入力切替]で縦断入力から横断入力、または横断入力から縦断入力に、測定データの入力方法を切り替えることが できます。

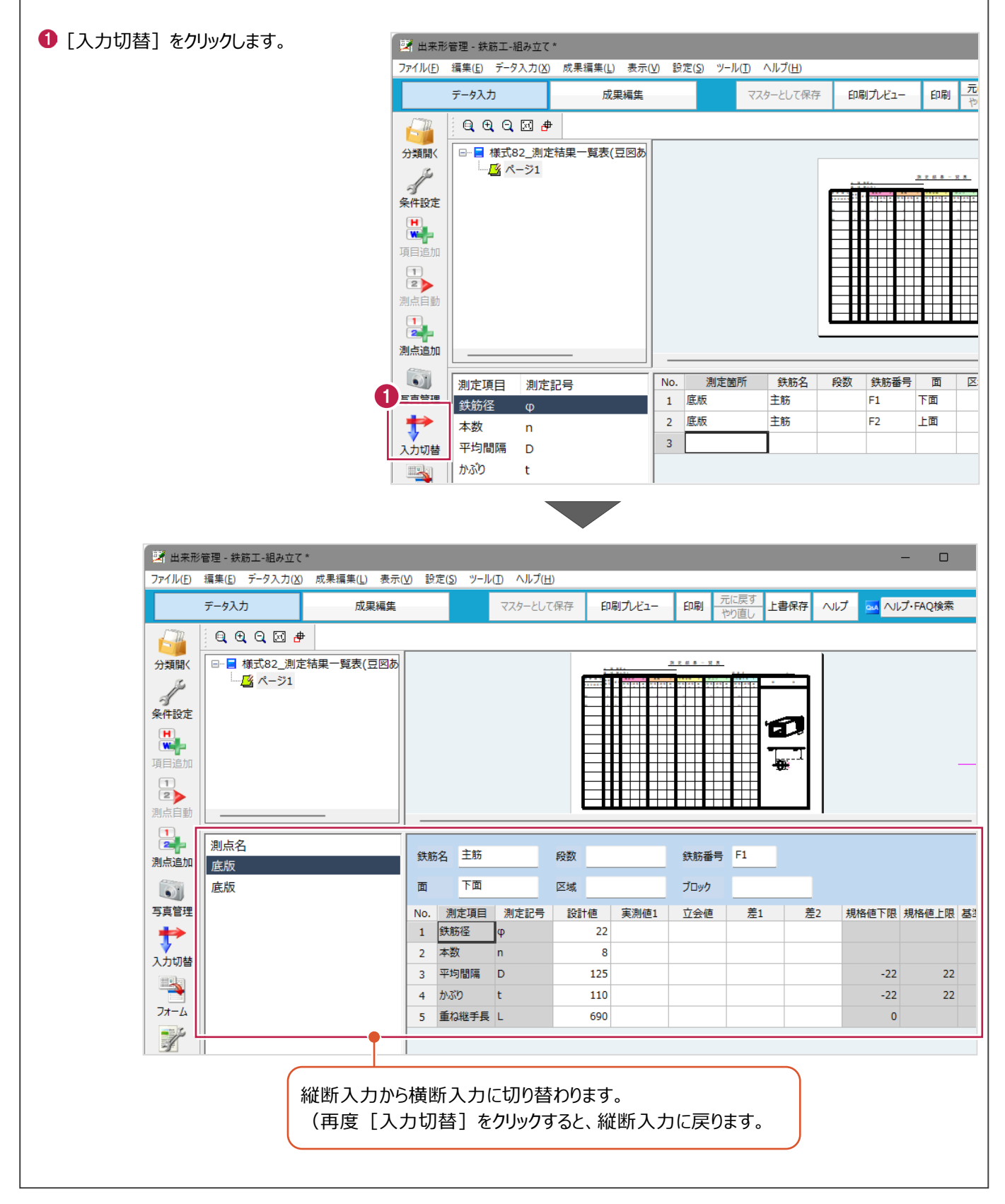

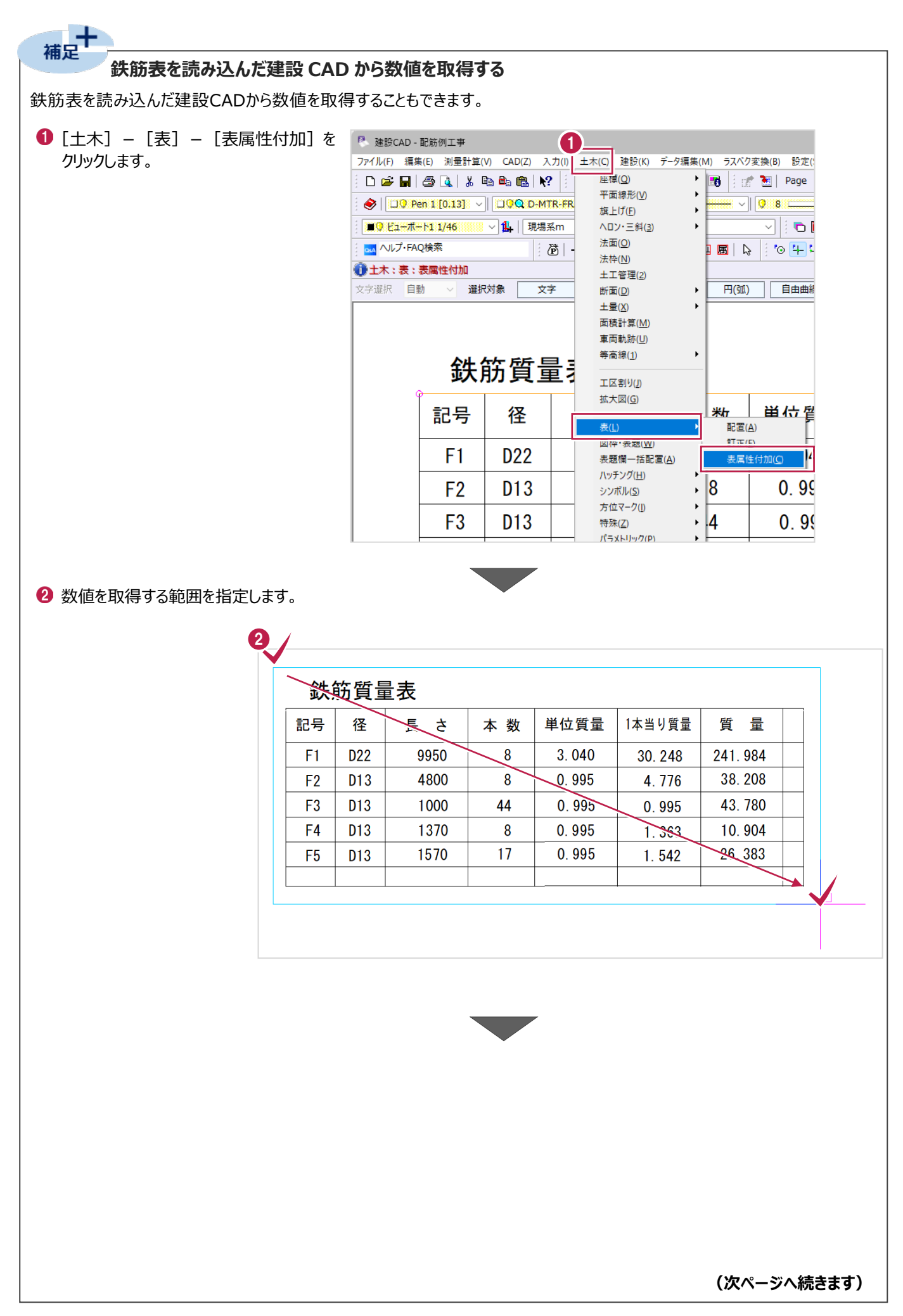

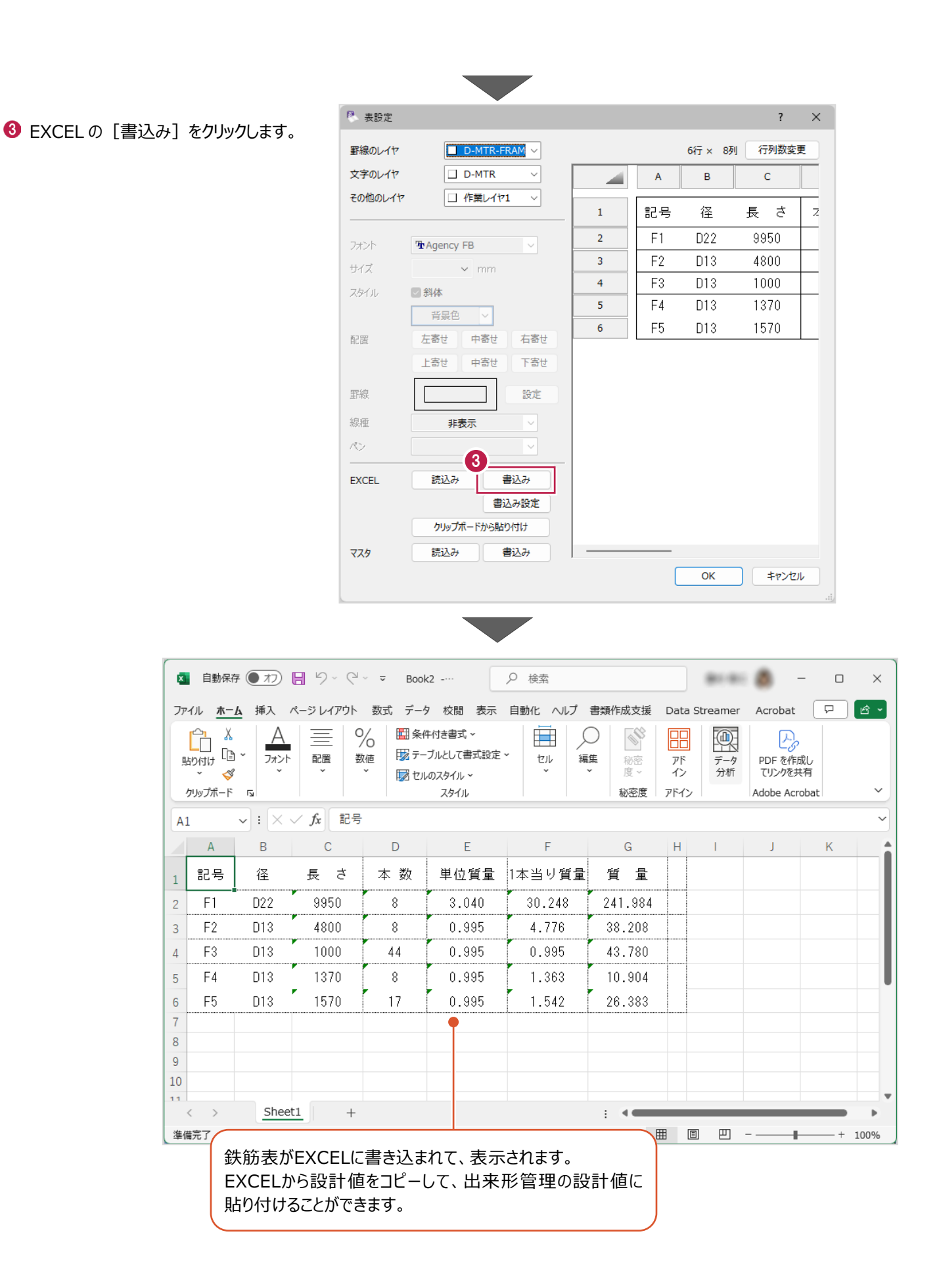

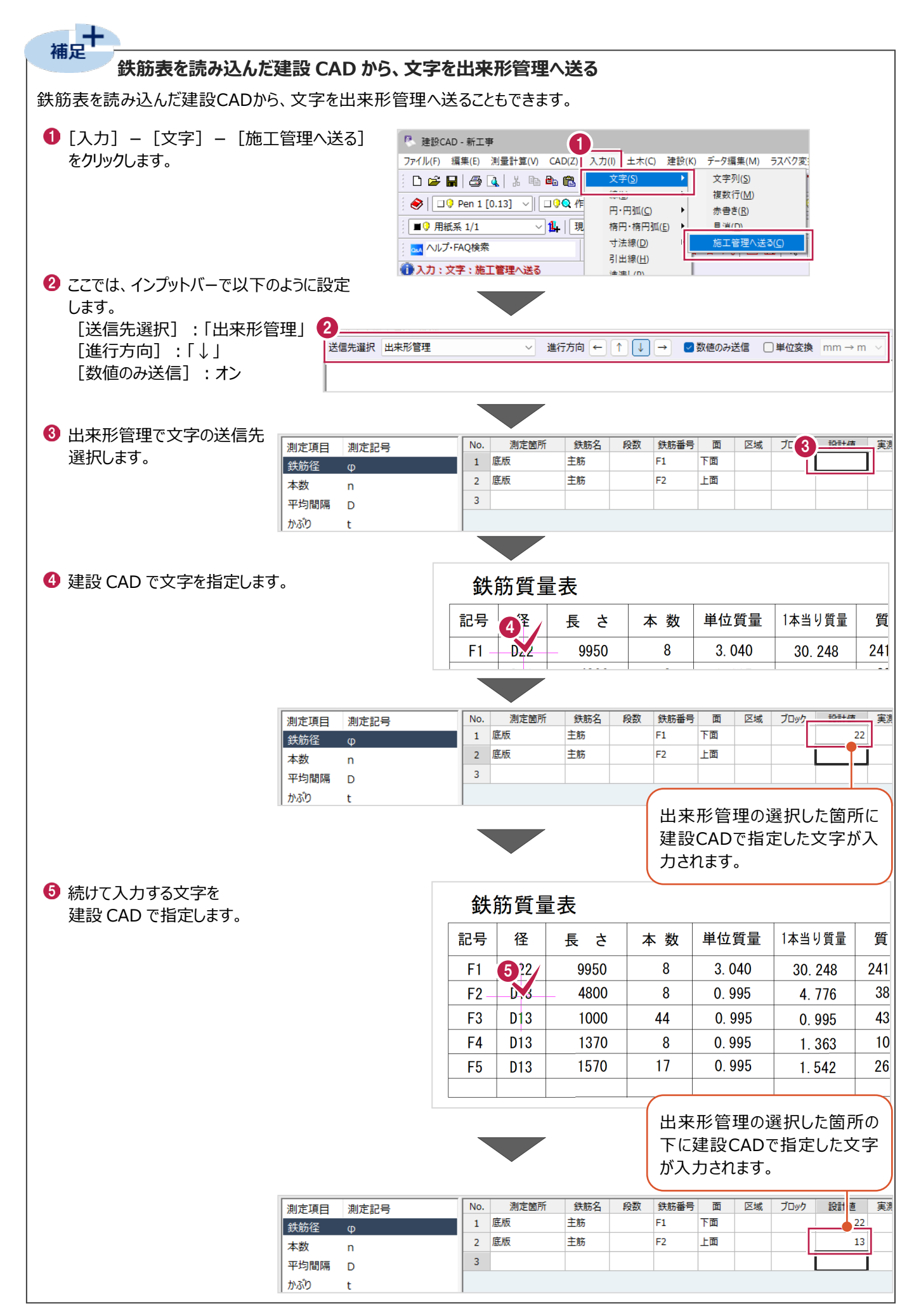

## **4 配筋連携ファイルの書き込み**

出来形管理で作成した配筋検査用データを現場端末に連携するため、配筋連携XMLファイルに書き込みます。

## **4-1 配筋連携XMLファイルに書き込む**

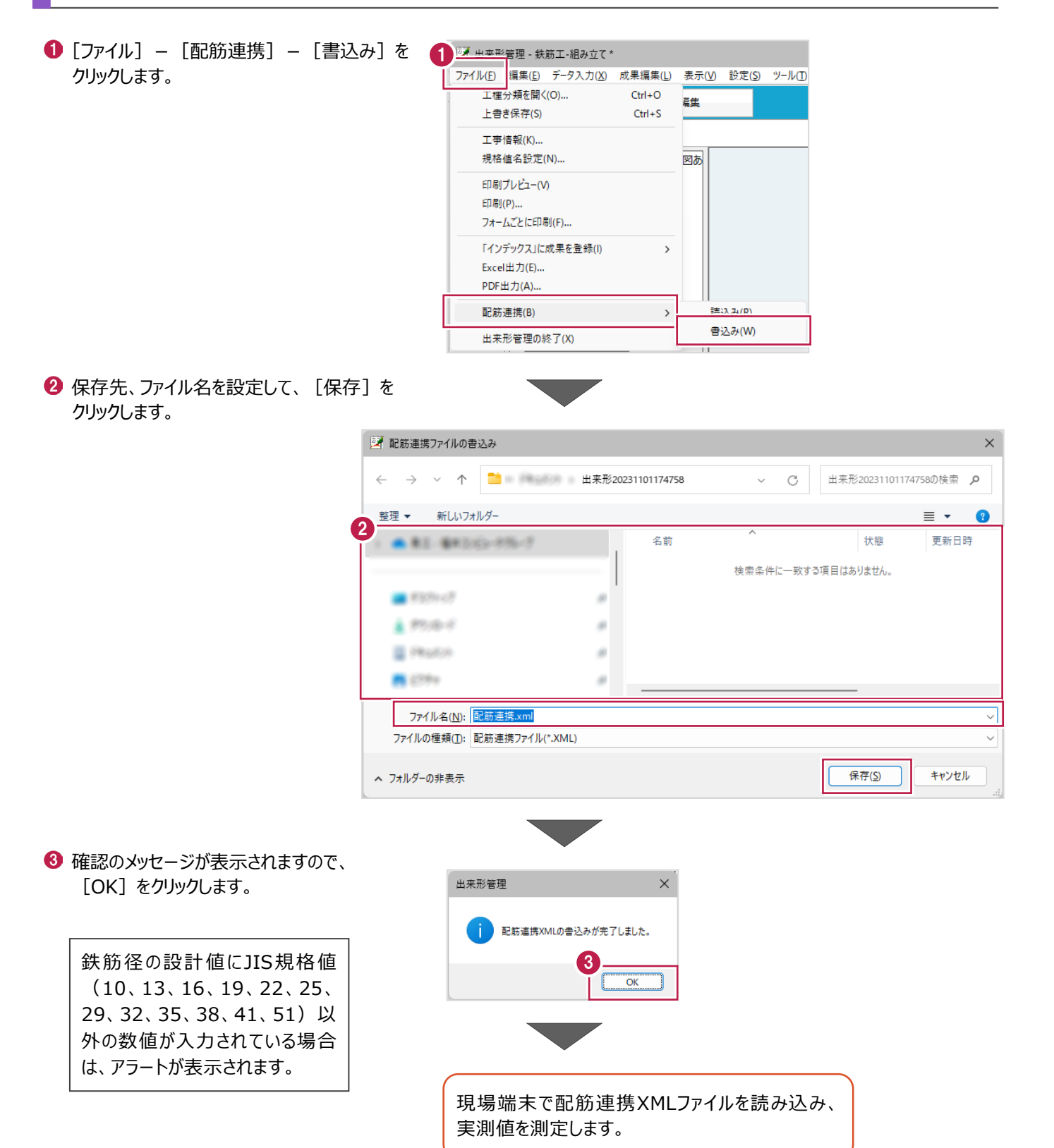

## **5 配筋連携ファイルの読み込み**

現場端末で測定した実測値などを出力した配筋連携XMLファイルを読み込みます。

## **5-1 配筋連携XMLファイルを読み込む**

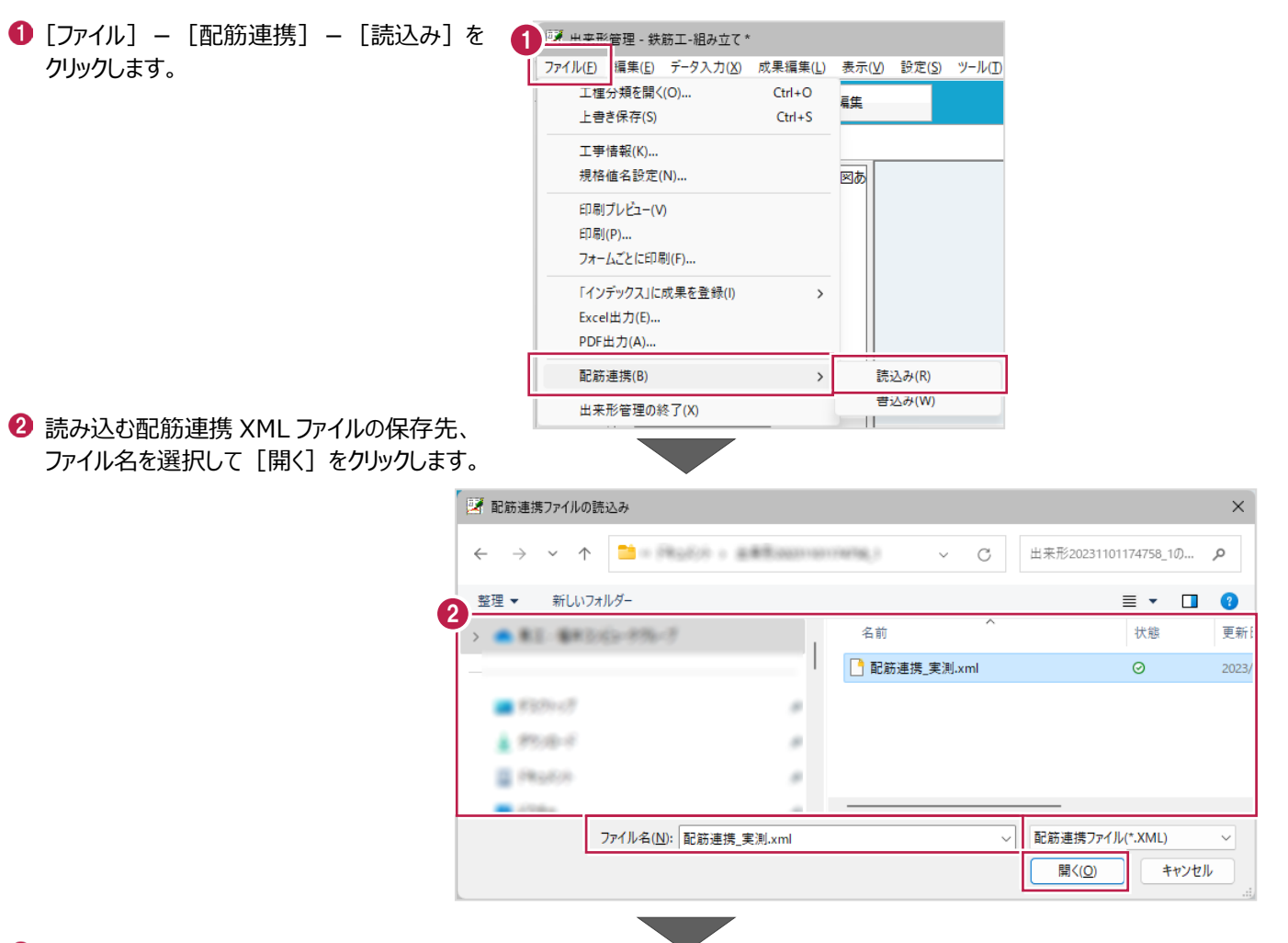

6 現場端末で測定した実測値が取り込ま れます。

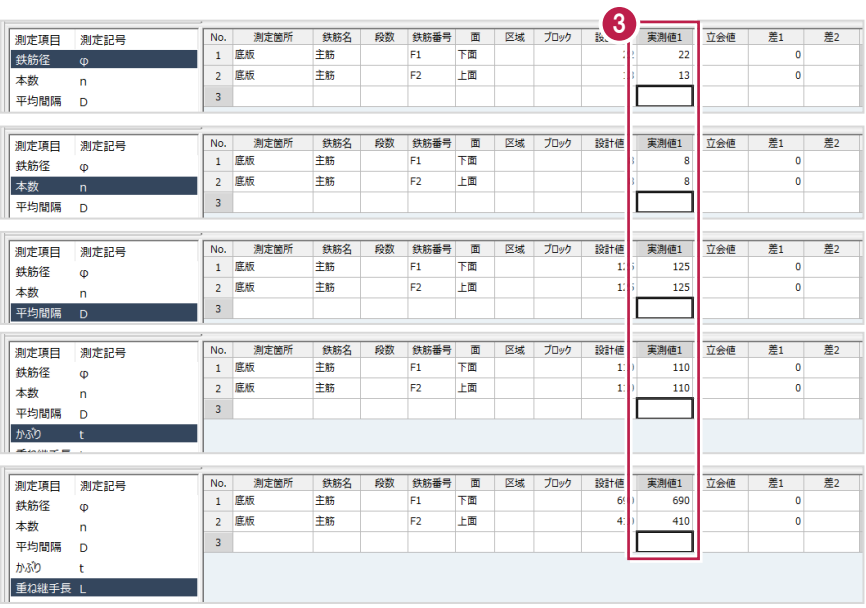

帳票の出力イメージをプレビューで確認し、帳票の印刷、PDF出力、Excel出力を行います。

## **6-1 帳票を作成する**

[印刷プレビュー]で印刷イメージを確認します。

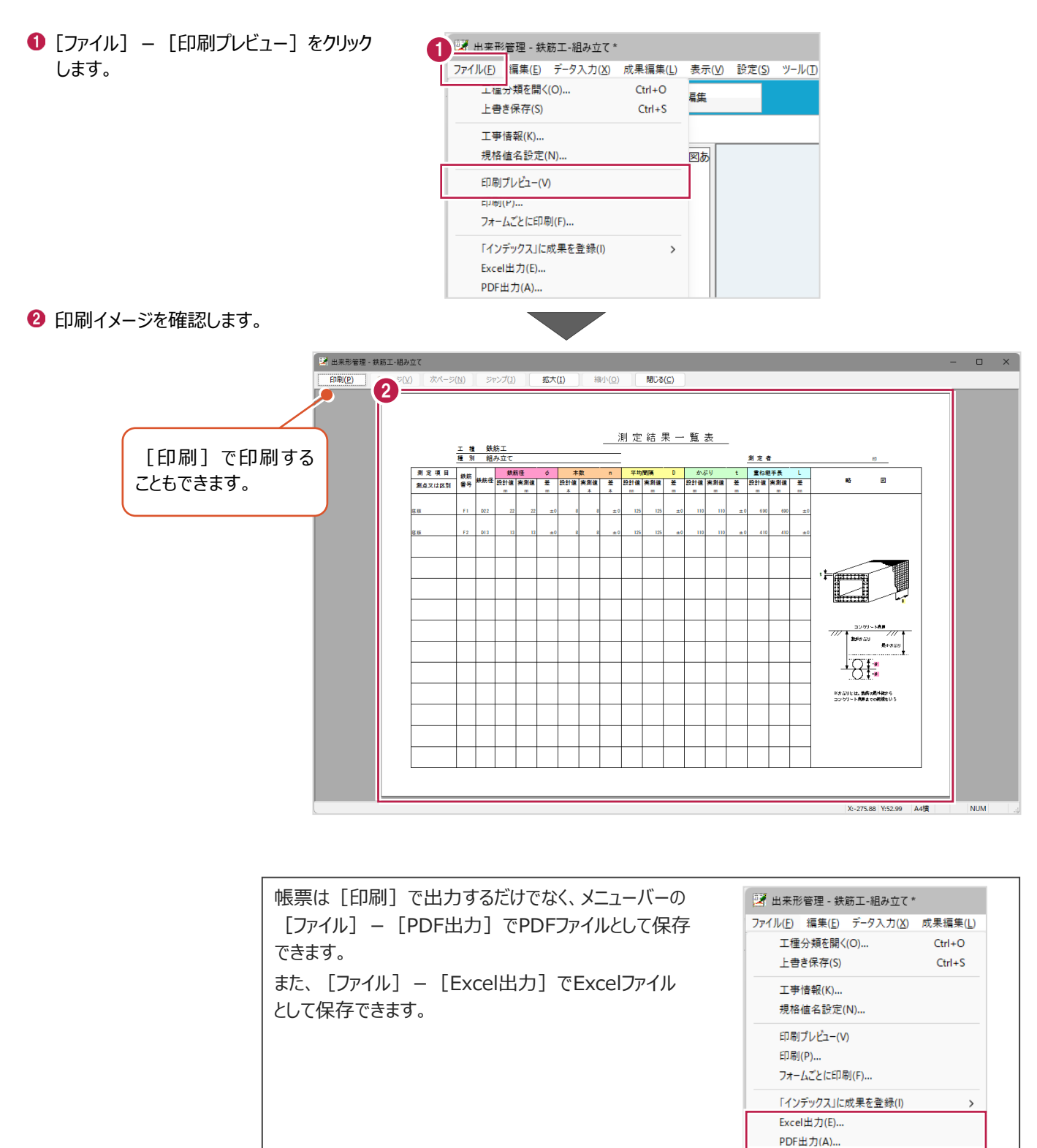